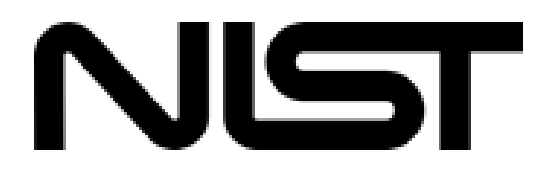

## **National Institute of Standards and Technology**

## **HIPAA Security Rule Toolkit User Guide**

**October 31, 2011**

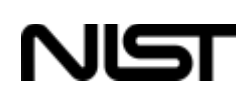

#### **Table of Contents**

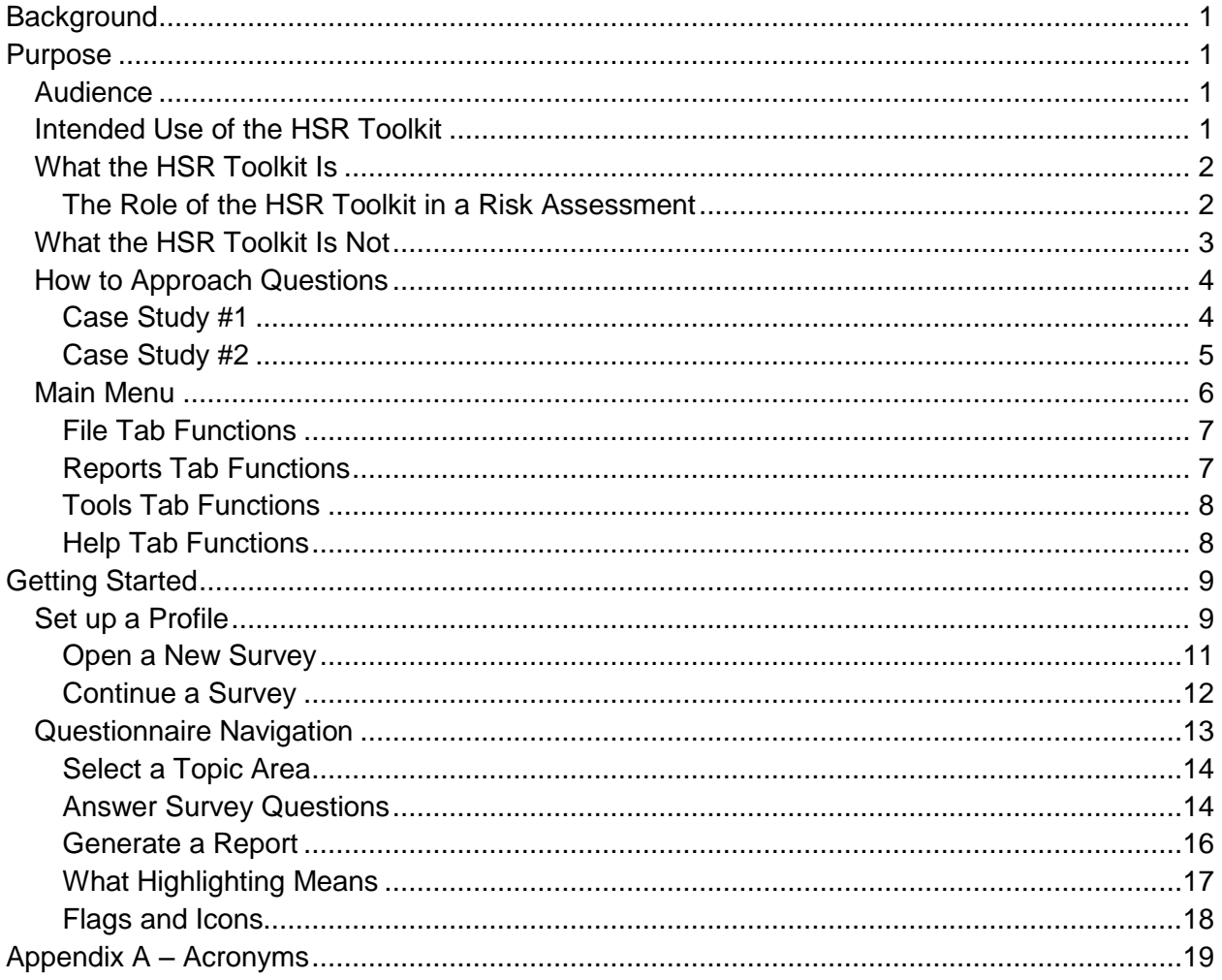

## **List of Figures**

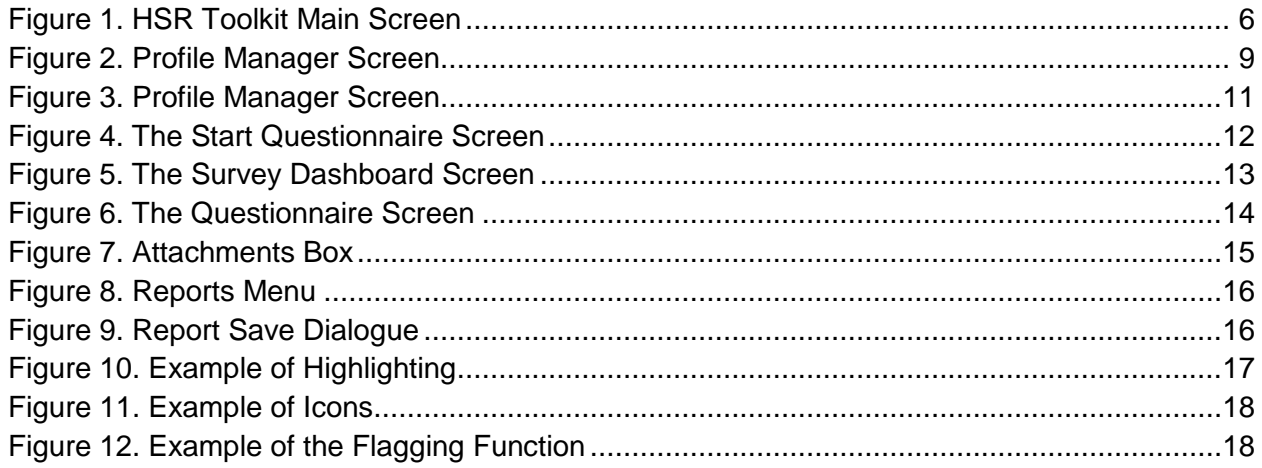

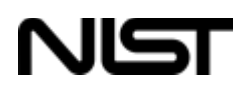

## **National Institute of Standards and Technology (NIST)**

## **HIPAA Security Rule Toolkit User Guide**

## <span id="page-2-0"></span>**Background**

NIST has been involved in Health Information Technology (HIT) research since 1994 and, through the American Recovery and Reinvestment Act (ARRA) of 2009, is playing a major role in accelerating the development and harmonization of standards and developing conformance test tools for HIT.

The Health Insurance Portability and Accountability Act (HIPAA) Security Rule (45 CFR 160, 162, and 164) establishes national standards to protect individuals' electronic personal health information that is created, received, used, or maintained by a covered entity. The Security Rule requires appropriate administrative, physical, and technical safeguards to ensure the confidentiality, integrity, and security of electronic protected health information.

The HIPAA Security Rule Toolkit (HSR Toolkit) application targets users who include, but are not limited to, HIPAA-covered entities and business associates, and other organizations, such as those providing HIPAA Security Rule implementation, assessment, and compliance services. Target user organizations can range in size from a large nationwide health plan with vast information technology (IT) resources to a small health care provider with limited access to IT expertise.

## <span id="page-2-1"></span>**Purpose**

The purpose of the NIST HSR Toolkit project is to help organizations better understand the requirements of the HIPAA Security Rule, implement those requirements, and assess those implementations in their operational environments.

## <span id="page-2-2"></span>**Audience**

The HSR Toolkit is intended to be used by any organization, including covered entities and business associates that wish to augment their understanding and implementation of the HIPAA Security Rule. This spans the entire spectrum of healthcare entities from very large organizations with vast IT resources to very small businesses and provider practices that may have limited access to IT expertise.

## <span id="page-2-3"></span>**Intended Use of the HSR Toolkit**

The HSR Toolkit is intended to be one of many useful resources that users can leverage. Although the Toolkit application has been developed by NIST, NIST is not a regulatory or enforcement authority for the HIPAA Security Rule. The HSR Toolkit is *not* intended to make any statement of an organization's compliance with the requirements of the HIPAA Security Rule. Statements of compliance are the responsibility of the covered entity and the regulatory

## NIST

and enforcement authority, which, in the case of the HIPAA Security Rule, is the Department of Health and Human Services (HHS) Office for Civil Rights (OCR).

Large organizations can use the HSR Toolkit to supplement their risk assessment processes conducted by their security offices. The Toolkit may also be used to assist in alignment across multiple operating units. Small organizations can utilize the Toolkit to gain a better understanding of the current status of their HSR implementation, and to serve as input into an action plan for implementation improvements.

## <span id="page-3-0"></span>**What the HSR Toolkit Is**

The HSR Toolkit is a desktop-based application that is intended to be a useful resource among a set of tools and processes that an organization can use to assist in reviewing its implementation of the HSR. It is a self-contained, operating system (OS) independent application that can be run on various environments, including Windows, Red Hat Linux, and Apple OS X platforms. The security content that makes up the question set will provide support that other organizations can reuse over and over again.

The HSR Toolkit addresses the 45 implementation specifications identified in the HIPAA Security Rule and cover basic security practices, security failures, risk management, and personnel issues. Basic security practice questions include defining and managing access, backups, recoveries, and physical security. Questions addressing security failures deal with legal items to attend to after an incident, such as breach notifications. Risk management questions address periodic reviews and evaluations and can include regular functions, such as continuous monitoring. Lastly, personnel issue questions address access to information as well as the on-boarding and release of staff.

The sources of information used to support the development of the HSR Toolkit questionnaires include the following:

- HIPAA Security Rule
- NIST Special Publication 800-66
- NIST Special Publication 800-53
- NIST Special Publication 800-53A
- Health Information Technology for Economic and Clinical Health (HITECH) Act

## <span id="page-3-1"></span>**The Role of the HSR Toolkit in a Risk Assessment**

Use of the HSR Toolkit can support an organization's risk assessment process. The purpose of a risk assessment is to identify conditions where Electronic Protected Health Information (EPHI) could be disclosed without proper authorization, improperly modified, or made unavailable when needed. Responses to the questions in the HSR Toolkit can be used to help organizations identify areas where security controls designed to protect EPHI may need to be implemented or where existing implementations may need to be improved.

# NIST

## <span id="page-4-0"></span>**What the HSR Toolkit Is Not**

**A Multi-User Tool.** The HSR Toolkit is not intended to be, nor was it built to be, a collaborative multi-user tool to be used simultaneously by many users. It is expected that a single user with appropriate permissions to install and run the application on the desktop will use the tool to individually capture information. Both complete and in-process data gathered during a survey will be saved in a separate and distinct data file (XML) that itself can be shared. Another user may individually **import** that saved file and continue the survey.

**A Compliance Tool.** The HSR Toolkit does not produce a statement of compliance. Organizations may use the HSR Toolkit in coordination with other tools and processes to support HIPAA Security Rule compliance and risk management activities. Statements of compliance are the responsibility of the covered entity and the HIPAA Security Rule regulatory and enforcement authority.

**A HIPAA Privacy Rule Tool.** The HSR Toolkit provides guidance in understanding the requirements of the HIPAA Security Rule specifically, and does not include provisions for the HIPAA Privacy Rule.

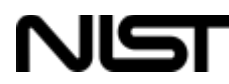

### <span id="page-5-0"></span>**How to Approach Questions**

Most of the questions in the Toolkit can be answered by one of three choices:

- **Yes**
- **No**
- **Not Applicable**

Selecting either **Yes** or **No** is neither inherently correct nor incorrect. The answer truly depends upon the size, implementation, and manner of justification provided by the respondent. Why is this important? Consider the case studies below.

#### <span id="page-5-1"></span>**Case Study #1**

In the following example, the question involves a number of elements to be addressed in an organizations' risk assessment policy.

**Case Study #1 Question:** *Does your organization's risk assessment policy address: purpose, scope, roles and responsibilities, management commitment, coordination among organizational entities, training, and compliance?*

*Instructions:*

*--If yes, select* **Yes** *below.*

*--If no, select* **No** *below.*

It may be that an organization has addressed some but not all of these elements in its risk assessment policy documentation. If *training* and *compliance* were not addressed in the documentation, should the user select the **No** option?

Not necessarily.

This will be a subjective evaluation after the pertinent documentation has been examined. The user may feel that all elements of the question have been addressed and therefore feels justified in selecting the **Yes** option. This can be true for any size organization. In either case, it is suggested that the user make liberal use of the comments box. In this case, it is valid to choose either **Yes** or **No**.

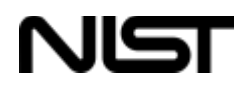

#### <span id="page-6-0"></span>**Case Study #2**

In the following example, the user is asked to supply an answer and supporting information to justify that answer.

**Case Study #2 Question:** *When your organization audits your information system, does the audit information reside in a separate server?* 

*Instructions:* 

*--If yes, select* **Yes** *below and please name where.* 

*--If no, select* **No** *below and please explain.*

In both situations, the user is requested to document supplemental information in the comment field. In many instances, the user is encouraged to make extensive use of the comment field to provide additional information, reference internal documents, or add simple notes on a topic to refer to later. Depending upon the manner in which an organization wishes to use the Toolkit, the comments field can hold internal notes and detailed descriptions as to why a requirement was or was not addressed.

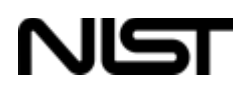

## <span id="page-7-0"></span>**Main Menu**

The *Main Menu* is a series of four tab options from which you can manage surveys, generate reports, review specific settings about the operation of the Toolkit, and gather additional information regarding the Toolkit. A survey is a complete set of HSR questions and recorded answers organized by safeguard family.

The *Main Menu* screen is shown in **Figure 1.**

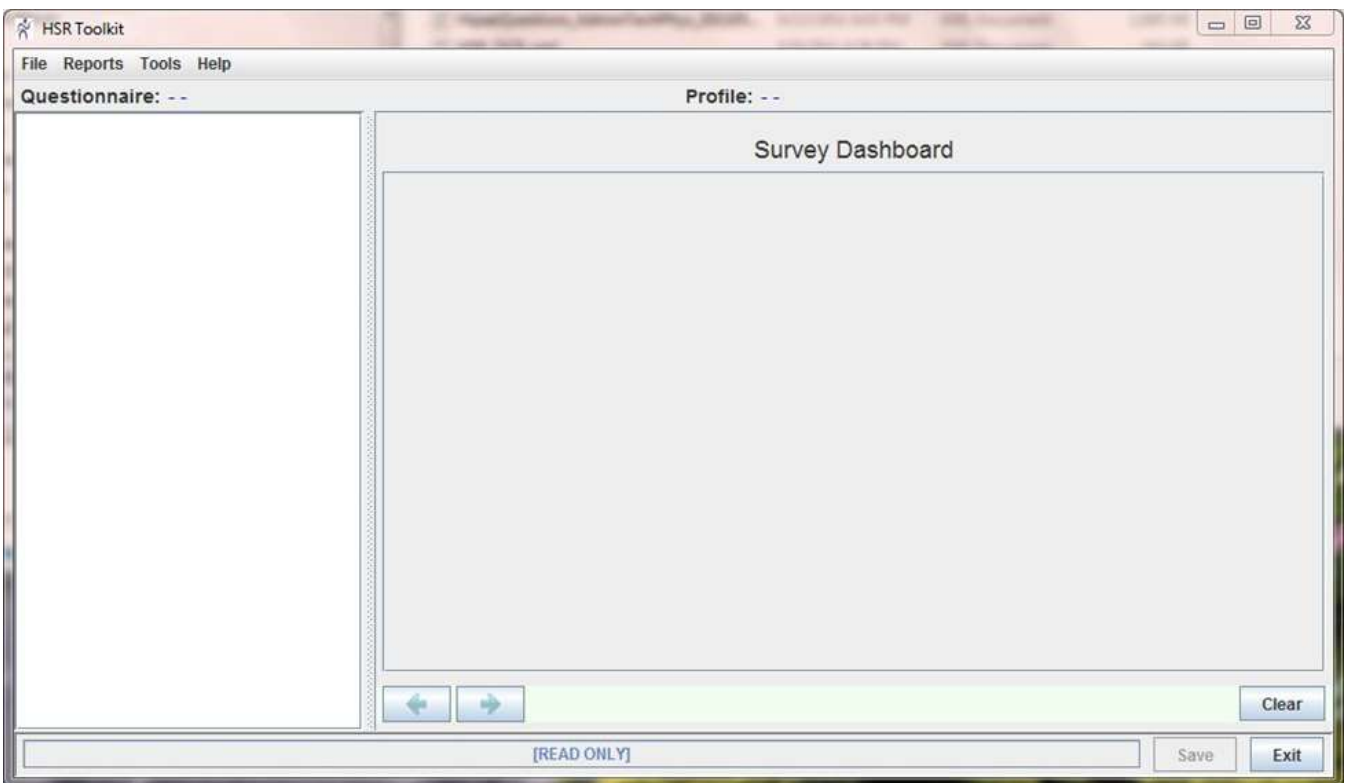

**Figure 1. HSR Toolkit Main Screen**

<span id="page-7-1"></span>Descriptions of each of the Main Menu tabs follow.

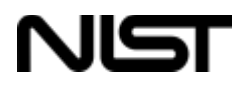

## <span id="page-8-0"></span>**File Tab Functions**

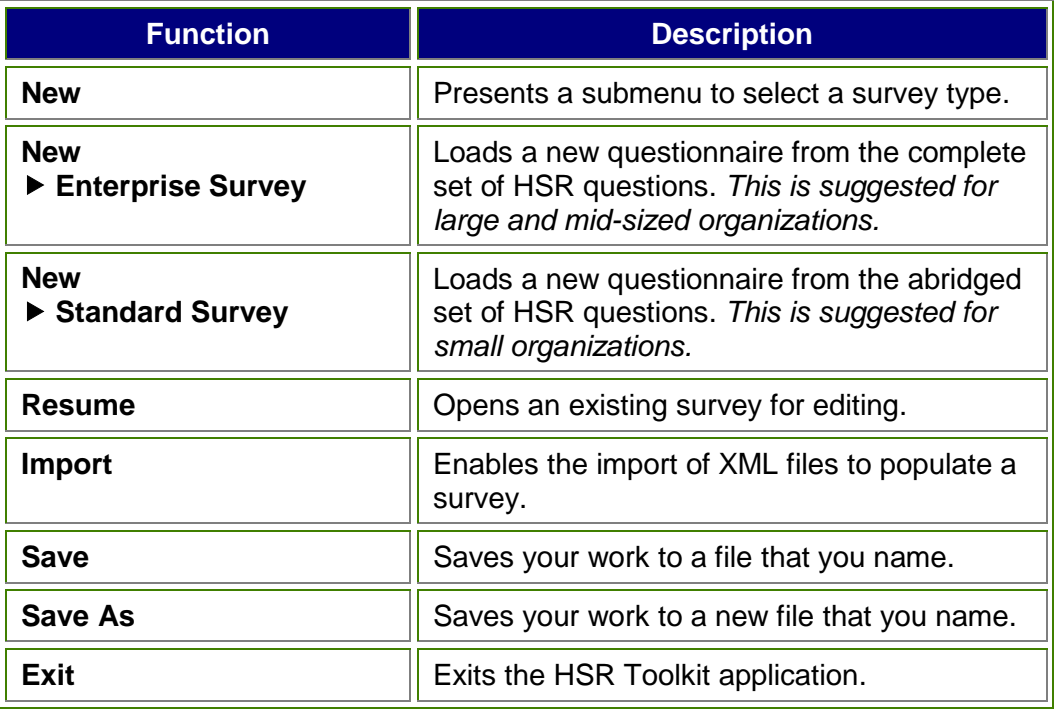

## <span id="page-8-1"></span>**Reports Tab Functions**

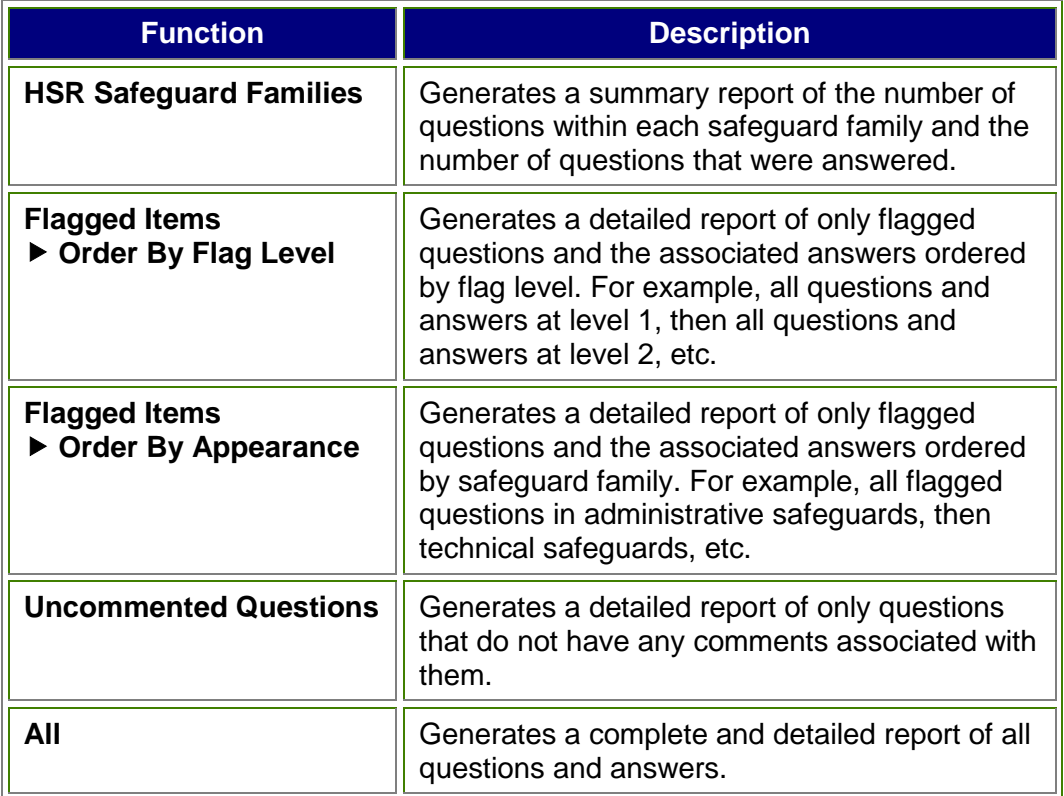

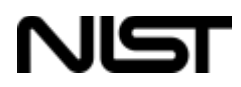

## <span id="page-9-0"></span>**Tools Tab Functions**

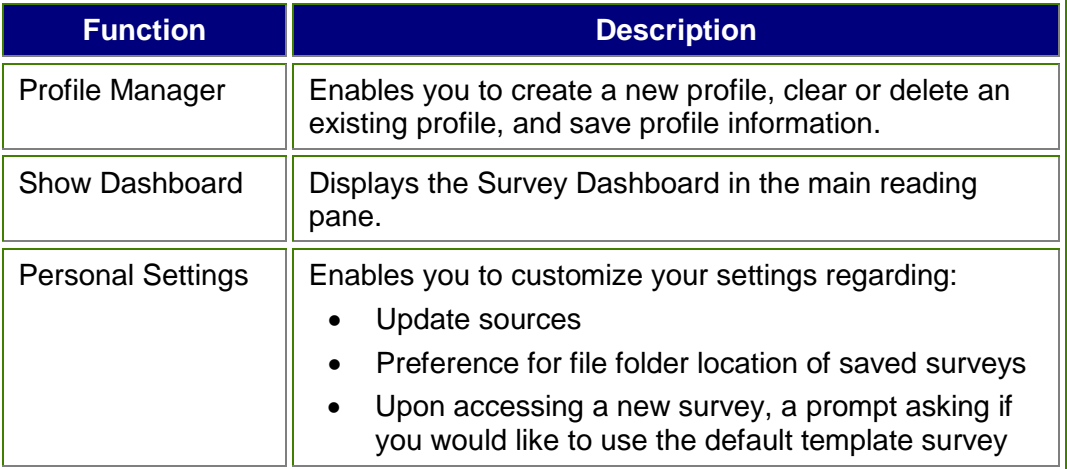

## <span id="page-9-1"></span>**Help Tab Functions**

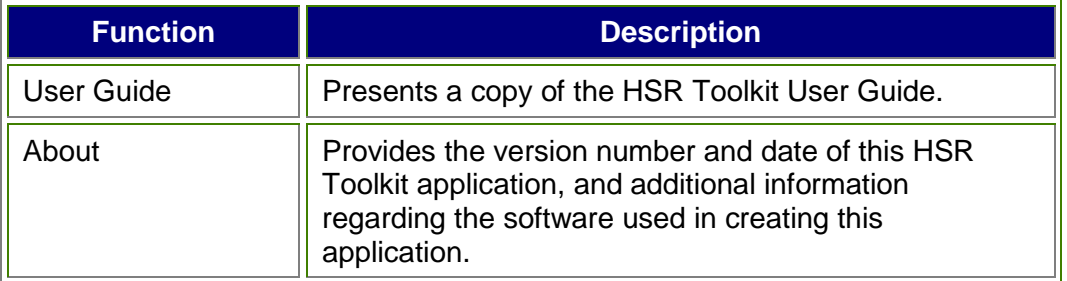

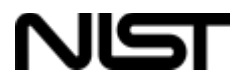

## <span id="page-10-0"></span>**Getting Started**

#### <span id="page-10-1"></span>**Set up a Profile**

1. On the **Tools** tab, select **Profile Manager.** The *Profile Manager* window will appear, as shown in **Figure 2.**

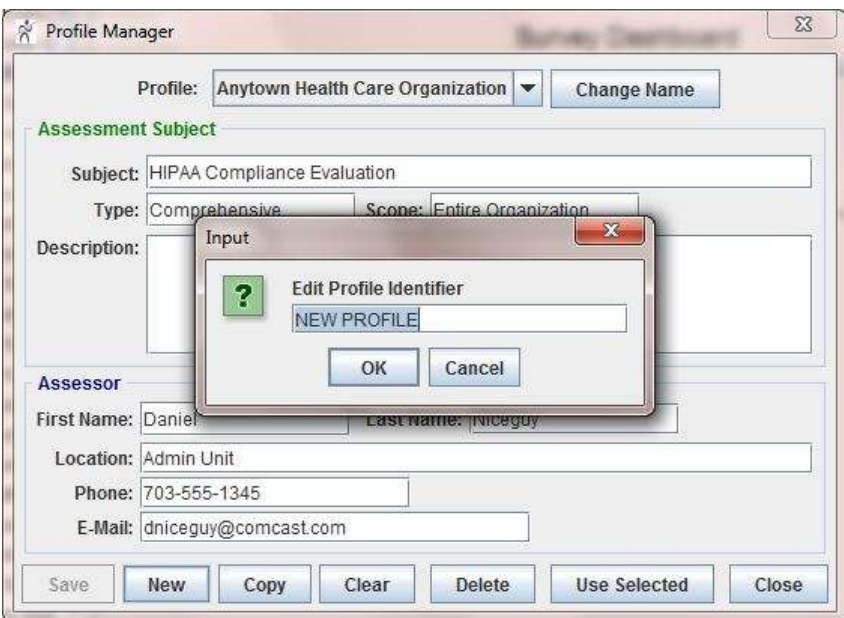

**Figure 2. Profile Manager Screen**

- <span id="page-10-2"></span>2. Select the **New** button. The *Edit Profile Identifier* box will appear.
- 3. Fill in your type of entity (provider, hospital, etc.) or another identifier specific to the subject being assessed and select **OK.**
- 4. Fill in the rest of the profile information on the assessment subject and the assessor.

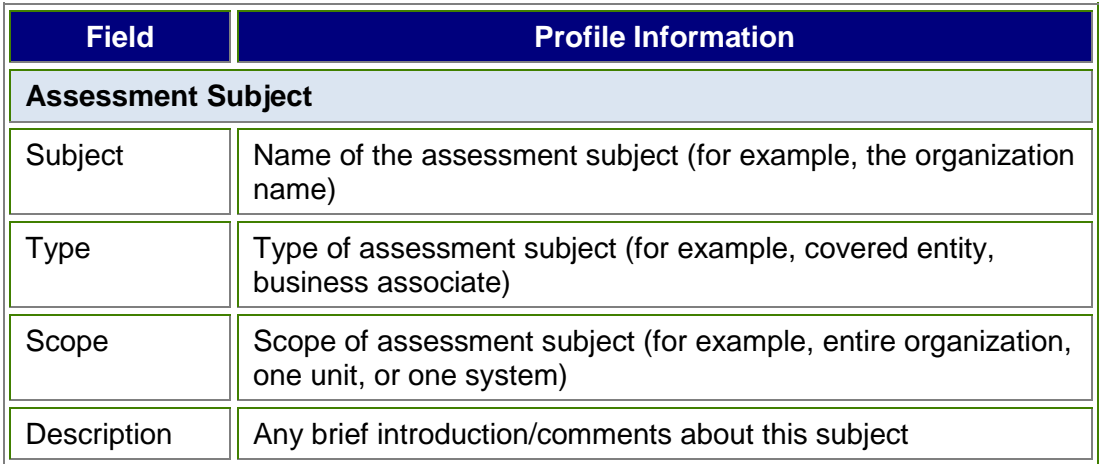

## NIST

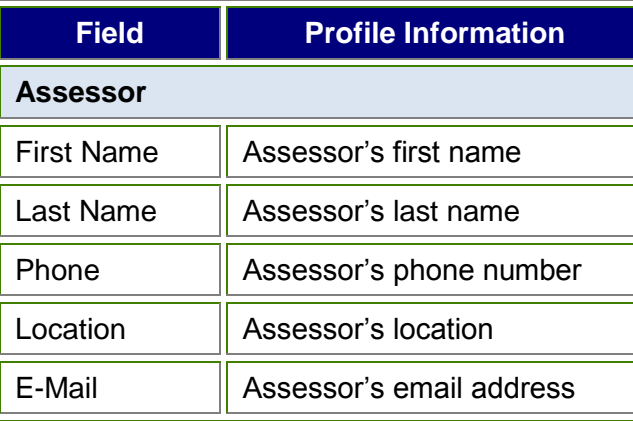

- 5. Select **Save** to preserve the information.
- 6. Select **Close** to return to the main screen.

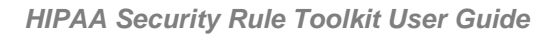

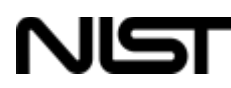

#### <span id="page-12-0"></span>**Open a New Survey**

1. On the **File** tab, select **New** to populate a new survey. The *Profile Manager* screen will appear, as shown in **Figure 3.**

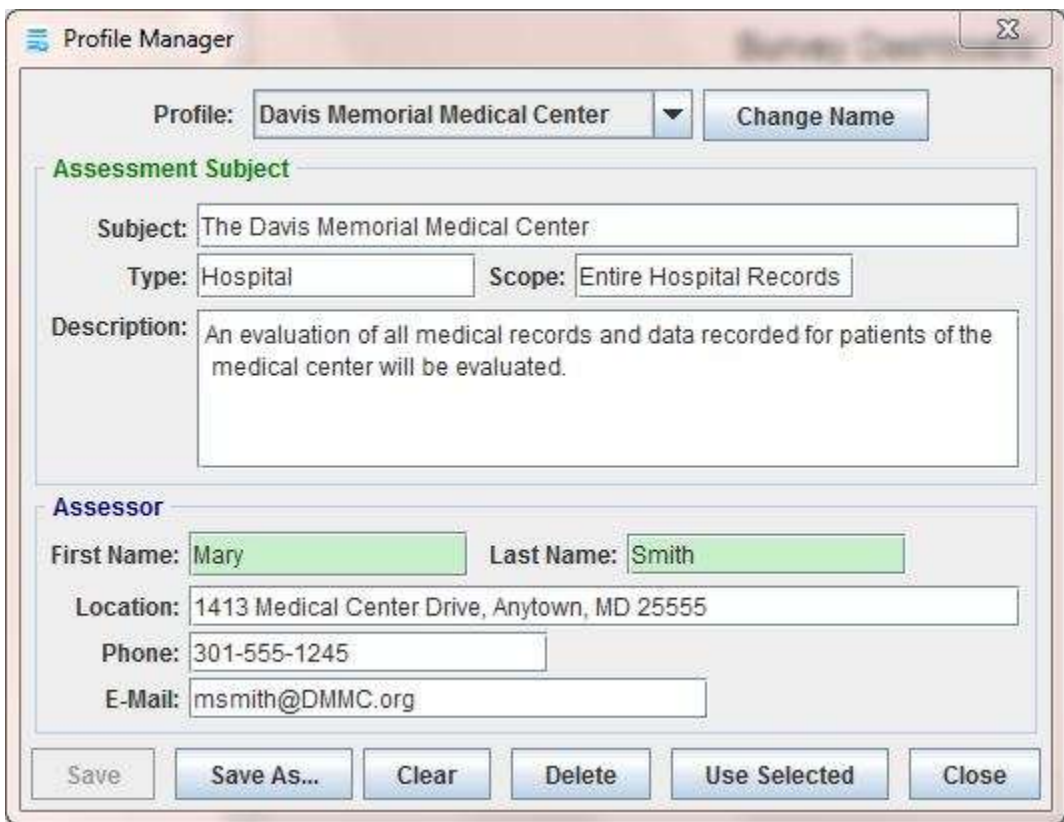

**Figure 3. Profile Manager Screen**

- <span id="page-12-1"></span>2. From the **Profile** drop-down menu, select the profile to be evaluated. Alternatively, if the desired profile does not populate automatically, click on the **Change Name** button, select a new profile, and click on **OK**.
- 3. Click on **Close** to complete this step and return to the main screen.
- 4. The **Clear** button clears the form elements for the active profile.
- 5. The **Delete** button will delete the actively selected profile.

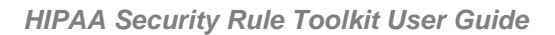

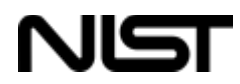

### <span id="page-13-0"></span>**Continue a Survey**

1. On the **File** tab, select **Resume**. The *Start Questionnaire* screen will appear, as shown in **Figure 4.**

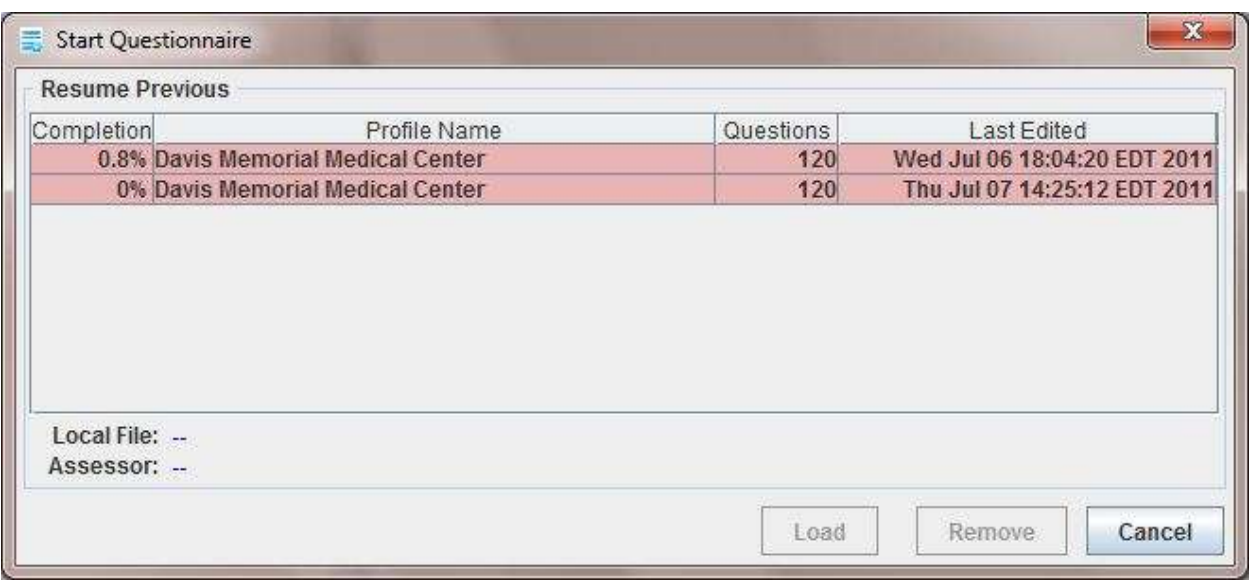

#### **Figure 4. The Start Questionnaire Screen**

<span id="page-13-1"></span>2. Select the survey you wish to work on and click on **Load.** The selected survey will populate in the Toolkit and the *Survey Dashboard* window will appear.

# NIST

## <span id="page-14-0"></span>**Questionnaire Navigation**

Whether you selected the Standard Survey or the Enterprise Survey, the Survey Dashboard will appear as shown in **Figure 5.** The Enterprise Survey, however, will contain many more questions than the Standard Survey.

The Questionnaire navigation pane shown in **Figure 5** allows you to quickly navigate the questions in the HIPAA Security Rule Checklist. It shows the relationship of questions to their policy specification and safeguard family. The navigation appears in a tree menu, so that by clicking on a parent or folder-level item, it expands to show the subordinate categories or questions. Questions themselves appear in the main window pane to the right and allow you to record your answers. The navigation also shows which questions have been answered (shown by a checkmark) and which have not (shown by a blank or red radio button).

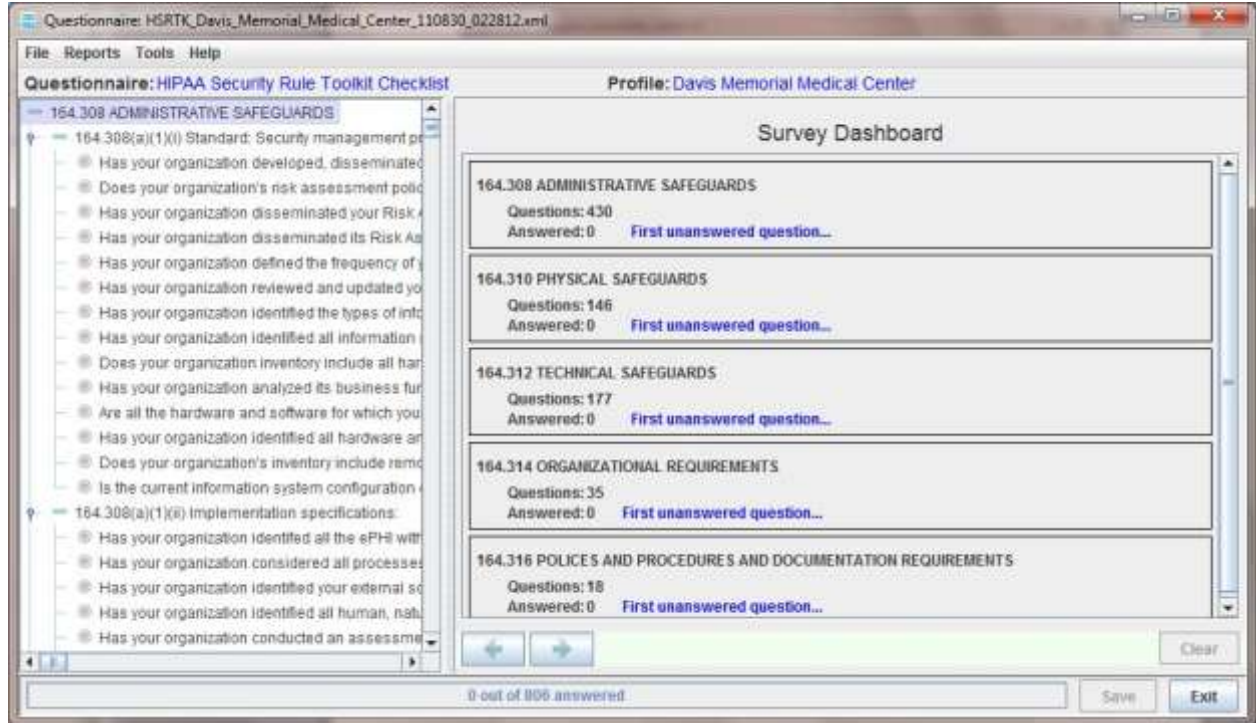

<span id="page-14-1"></span>**Figure 5. The Survey Dashboard Screen**

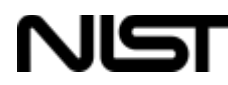

#### <span id="page-15-0"></span>**Select a Topic Area**

- 1. The *Survey Dashboard* shows five topic areas:
	- **Administrative Safeguards**
	- **Physical Safeguards**
	- **Technical Safeguards**
	- **Organizational Safeguards**
	- **P** Policies and Procedures and Documentation Requirements

The survey will also automatically populate with HIPAA Security Rule questions pertaining to each of the five safeguard areas, as shown in **Figure 6.**

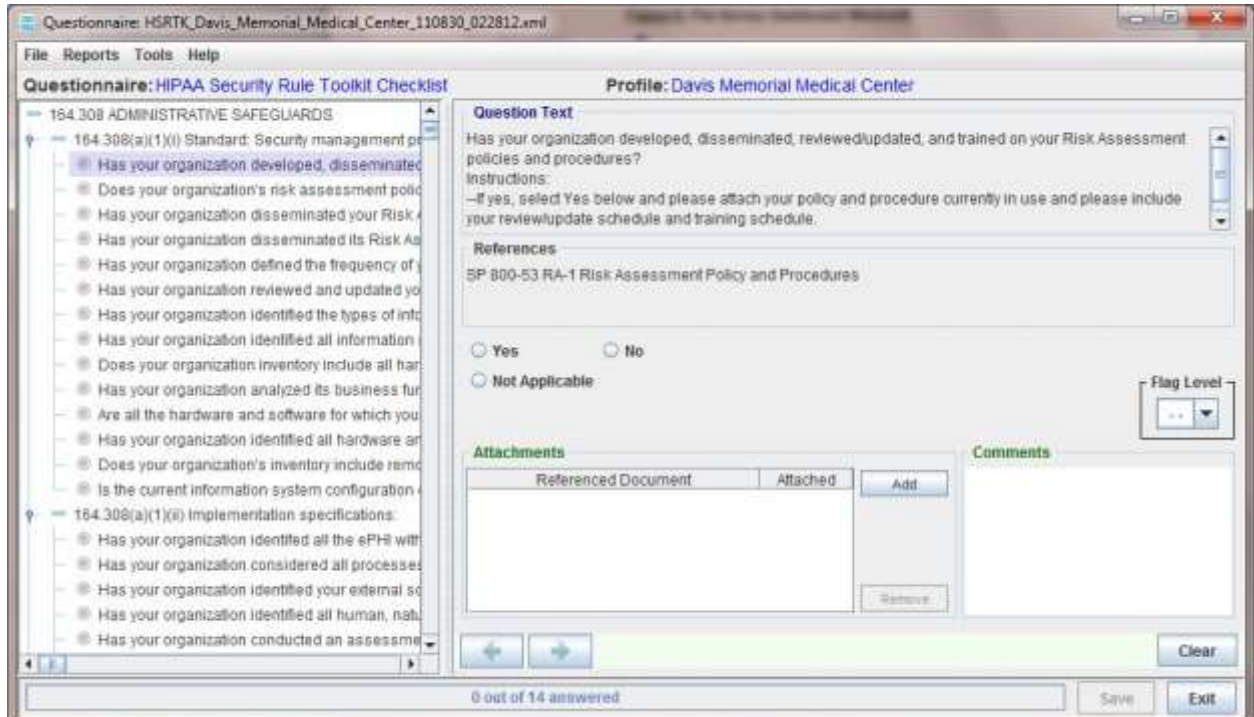

**Figure 6. The Questionnaire Screen**

### <span id="page-15-2"></span><span id="page-15-1"></span>**Answer Survey Questions**

- 1. On the left-hand pane of the survey, choose a question to answer by highlighting and selecting it. The selected question will appear in the *Question Text* box, as shown in **Figure 6**.
- 2. Click on the appropriate radio button (**Yes, No,** or **Not Applicable**) to answer the question.
- 3. Type any applicable comments in the *Comments* box.

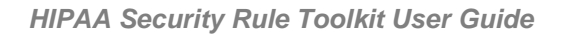

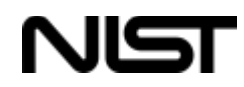

4. Attach any applicable documents by selecting the **Add** button in the *Attachments* window. A window of your available files will appear. Highlight the appropriate files (Word, Excel, and pdf file formats are all acceptable) and select **Open**. The attached file will appear in the *Attachments* box shown in **Figure 7.**

| Referenced Document                 | Attached |  |
|-------------------------------------|----------|--|
| DMMC Risk Assessment Policies and P | v        |  |
|                                     |          |  |
|                                     |          |  |
|                                     |          |  |

**Figure 7. Attachments Box**

<span id="page-16-0"></span>5. Choose the question you wish to answer next by highlighting and selecting it or by using the arrow keys at the bottom of the Survey Dashboard to move to the next or previous question.

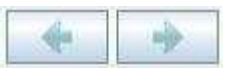

- 6. A blank radio button in front of a question indicates the question has not yet been answered.
- 7. A checkmark in front of a question indicates the question has been answered.
- 8. A status bar at the bottom of the Survey Dashboard provides both a numerical and a color-coded status of how many questions have been answered.

14 out of 387 answered

9. Select **Save** to preserve your information.

**Quick Tip:** You do not have to **Save** after each question. The information you input will remain in the memory.

You can save your work at any time, however, and you will be prompted to save your work before you exit the survey.

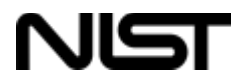

#### <span id="page-17-0"></span>**Generate a Report**

1. On the **File** tab, select **Reports.** A submenu will appear that identifies the types of reports available for creation, as shown in **Figure 8**.

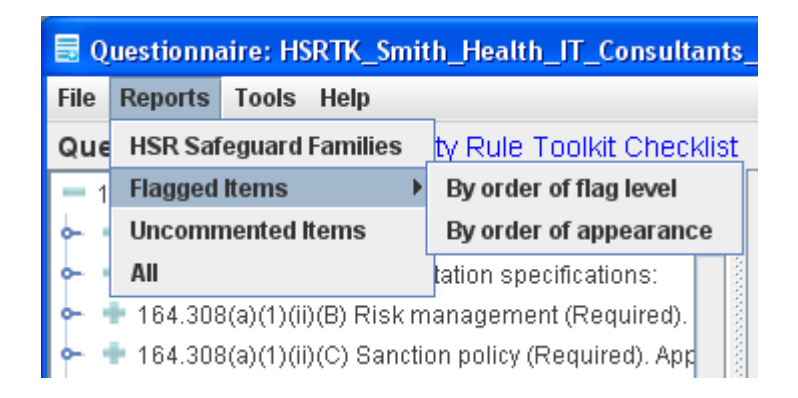

**Figure 8. Reports Menu**

<span id="page-17-1"></span>2. Once a report type is selected, a dialogue box, as demonstrated in **Figure 9,** will prompt you to **Save** the selected report in the default reports directory.

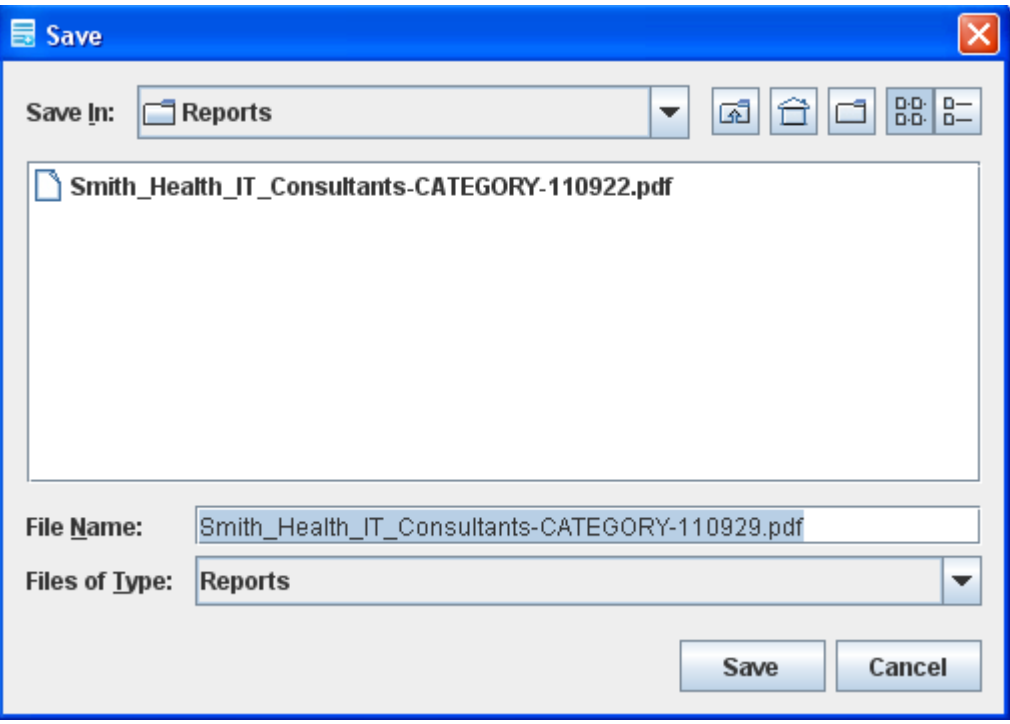

<span id="page-17-2"></span>**Figure 9. Report Save Dialogue** 

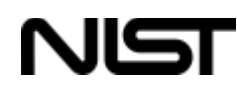

- 3. Once a report type is selected, a dialogue box, like the one shown in **Figure 9,** will prompt you to **Save** the selected report in the default reports directory. You have the option to click **Save** to create the report or **Cancel** to cancel the operation.
- 4. If **Save** is selected, a window will pop up that displays the final report.

#### <span id="page-18-0"></span>**What Highlighting Means**

In many places where a question references either an explanation or an attachment to be selected, the comment field and/or the attachment field will be highlighted, as shown in **Figure 10,** indicating that supporting information is requested in this field.

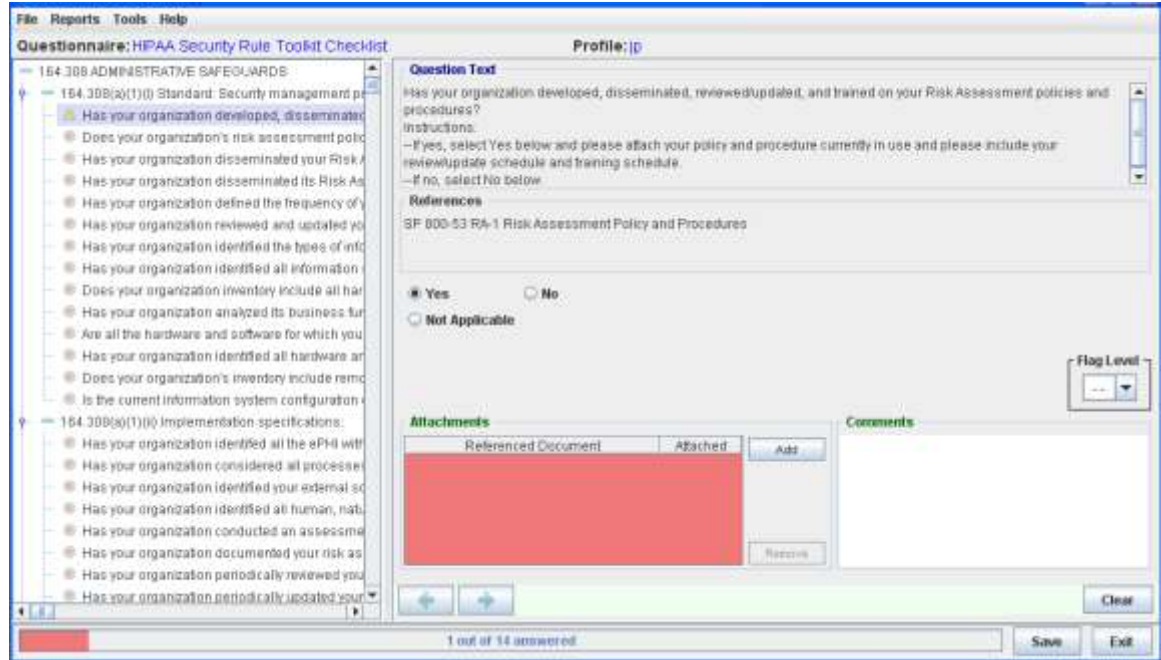

**Figure 10. Example of Highlighting**

<span id="page-18-1"></span>Should the highlighting appear, it does not mean that supporting information is required. Since the application does not evaluate compliance, providing information is optional but may be beneficial to the organization conducting the assessment. Additionally, the user is free to use both the Attachments and Comments field, and the use of either will not affect the function or evaluation of the Toolkit.

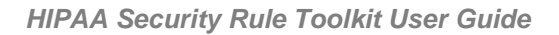

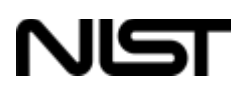

### <span id="page-19-0"></span>**Flags and Icons**

When reviewing questions, the user may find that an attachment or a comment is requested to support the selected answer. Where the supporting attachment or comment is not provided, the Toolkit application displays a yellow triangular warning icon in the menu navigation, as shown **in Figure 11.**

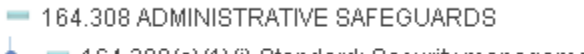

- $= 164.308(a)(1)(i)$  Standard: Security management pr
- $\blacktriangle$  Has your organization developed, disseminated
- Does your organization's risk assessment polic
- Has your organization disseminated your Risk /

#### **Question Text**

 $\blacktriangle$ 

Has your organization disse Instructions: --If yes, please select the "y you? For example, in your ei other other form?

#### **Figure 11. Example of Icons**

<span id="page-19-1"></span>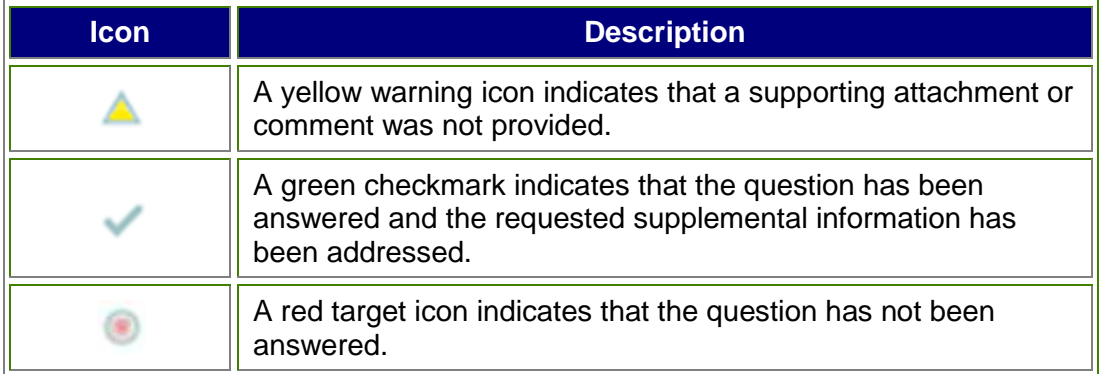

Additionally, the Toolkit provides a flagging function, shown in **Figure 12,** where the user can assign a level of priority to a question. A choice of levels 1 through 5 can be assigned to a question. That level is then reflected by an additional icon of the same value in the menu navigation.

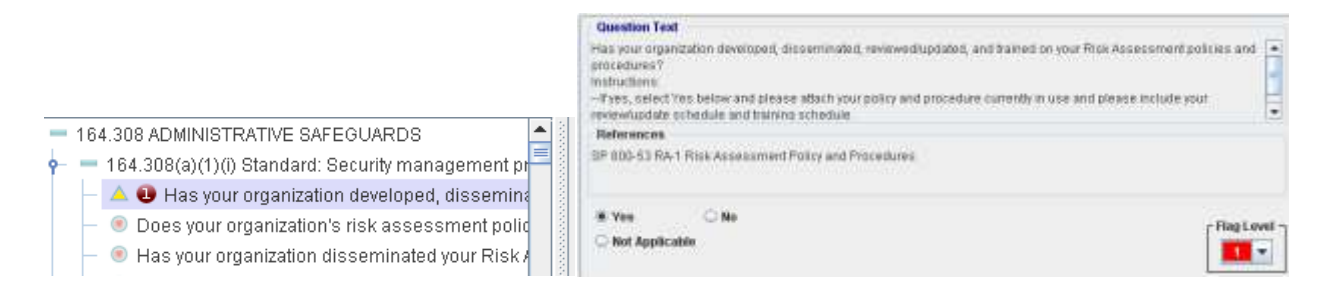

### **Figure 12. Example of the Flagging Function**

<span id="page-19-2"></span>The flag level does not indicate severity or evaluation. It is suggested that the performing organization use this to manage the questions and the response content according to its internal processes. It is the responsibility of the performing organization to define the use and values of the flag levels.

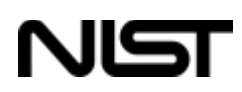

## <span id="page-20-0"></span>**Appendix A – Acronyms**

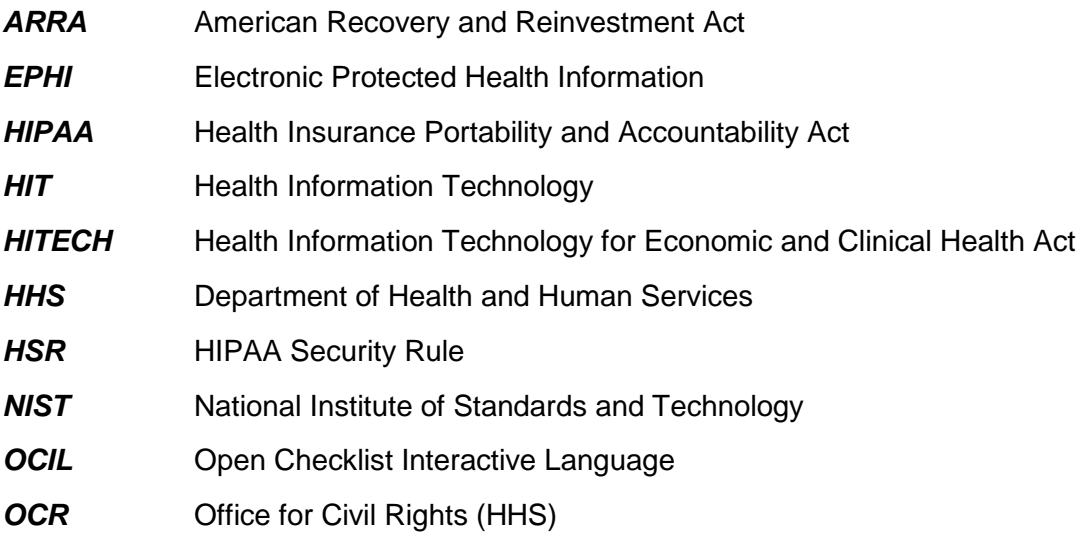